## **How eNCPT Admins Can Change User Passwords**

**1. Visit [www.ncpro.org](http://www.ncpro.org/) and click on the Login button in the upper right corner.**

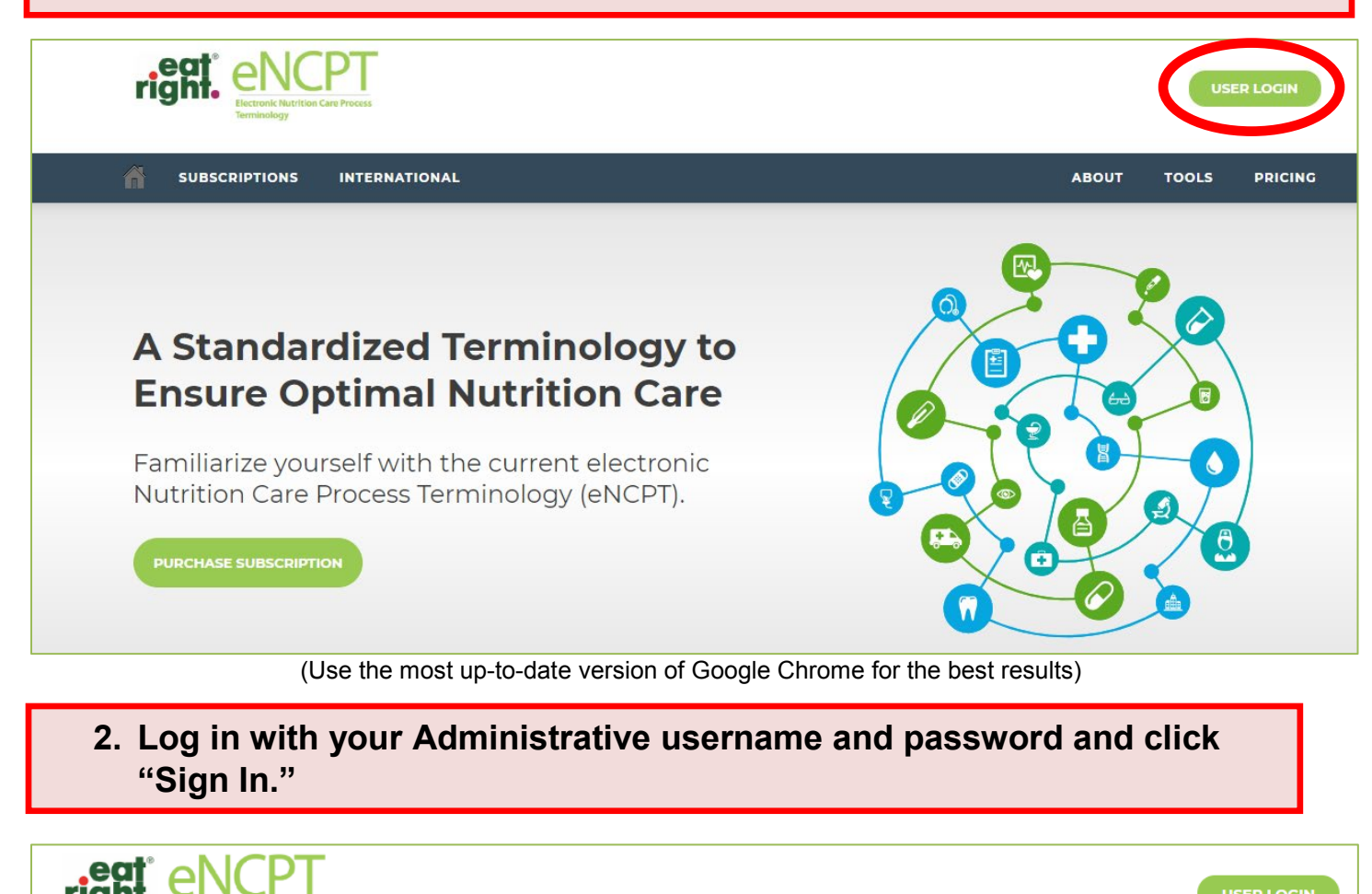

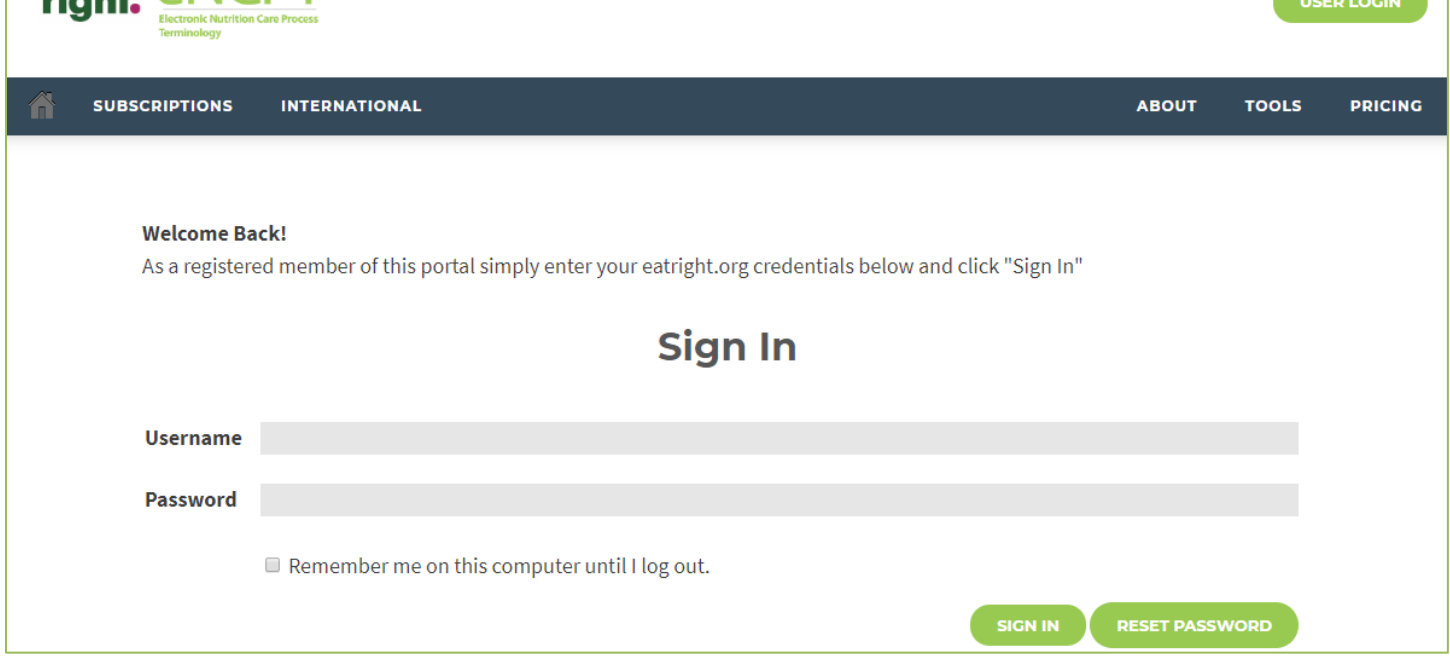

## **5. Click "Users" to view the list of users on the account. 3.Scroll over "Members Area" and click "Subscription"**

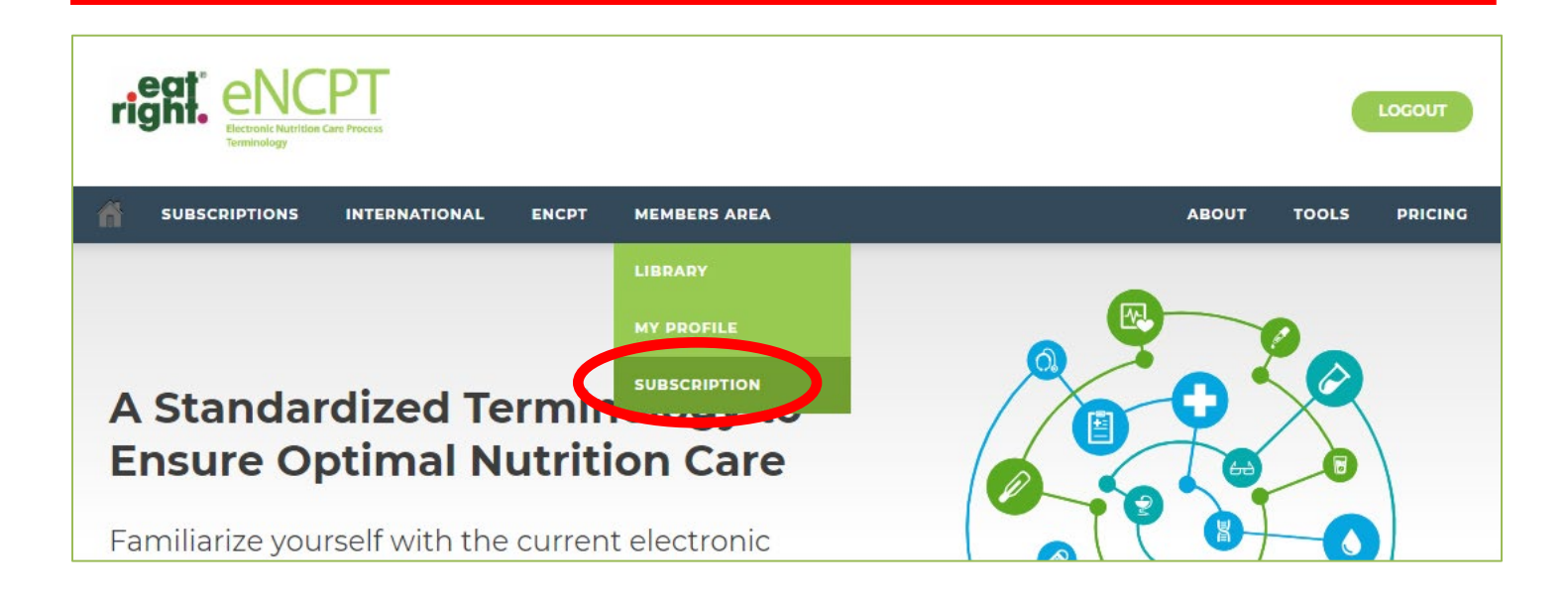

**4. Within the "Subscriptions" box, click your subscription type (either "Organization" or "Educator").**

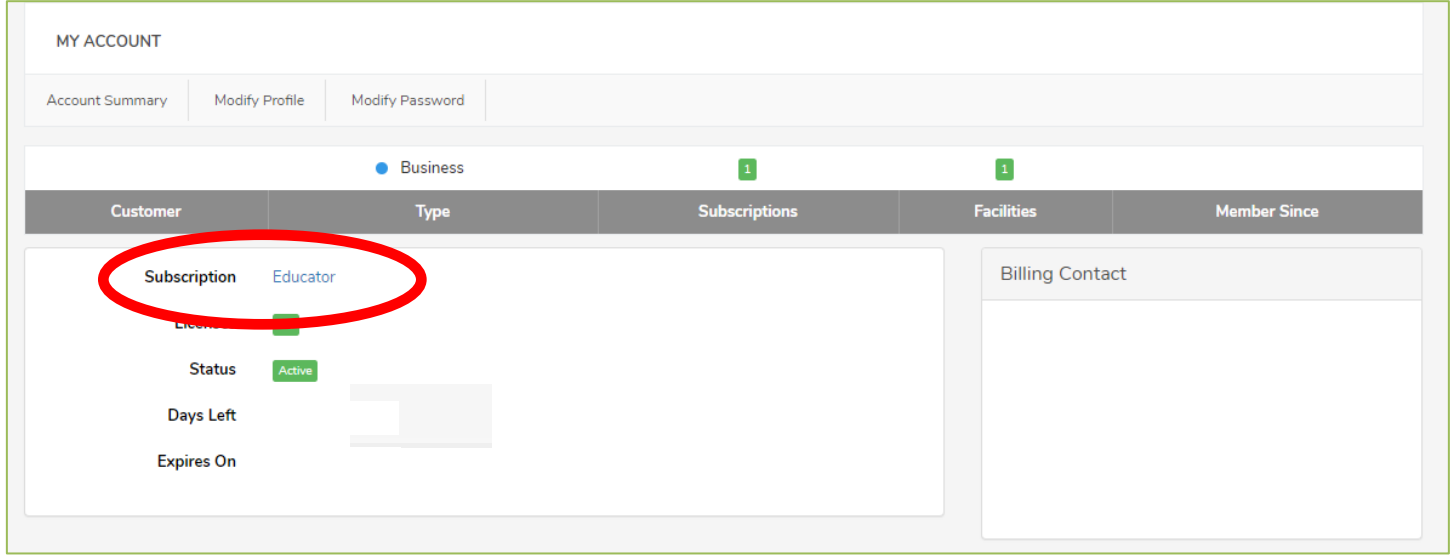

## **5. Within the "Subscriptions" box, click your subscription type (either "Organization" or "Educator").**

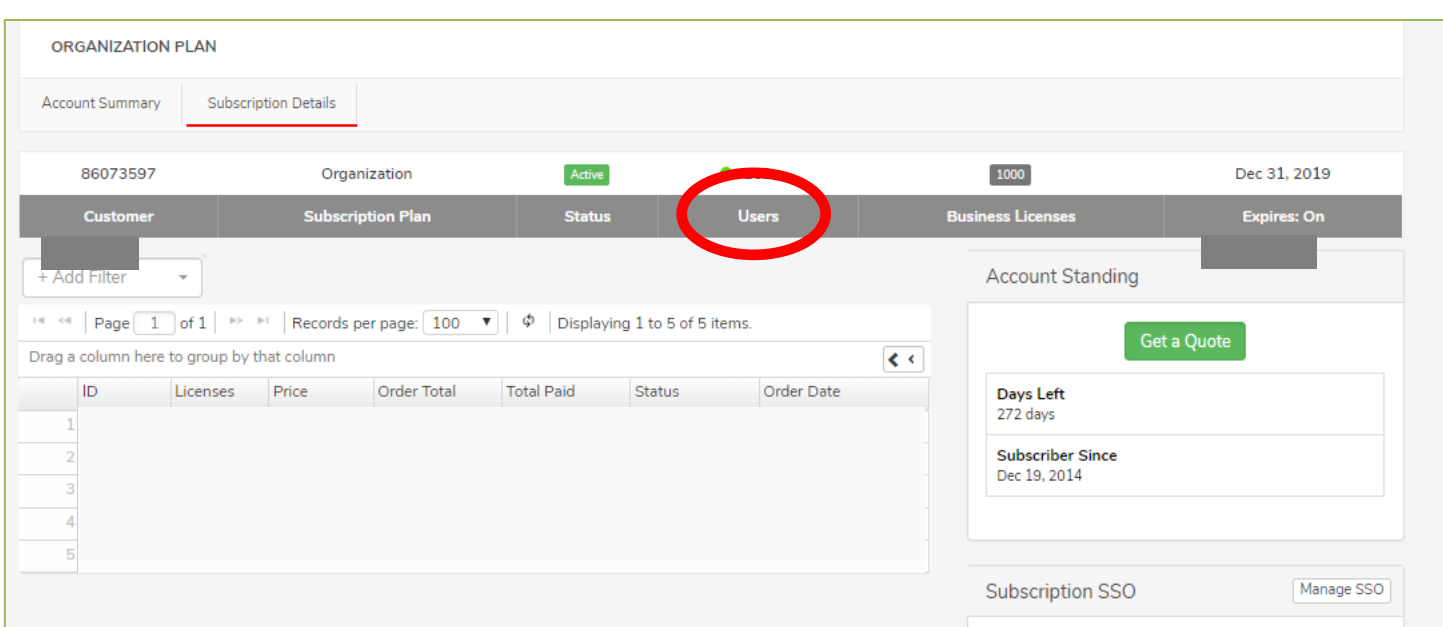

**6. From the list of users, click the user for whom you wish to change the password.**

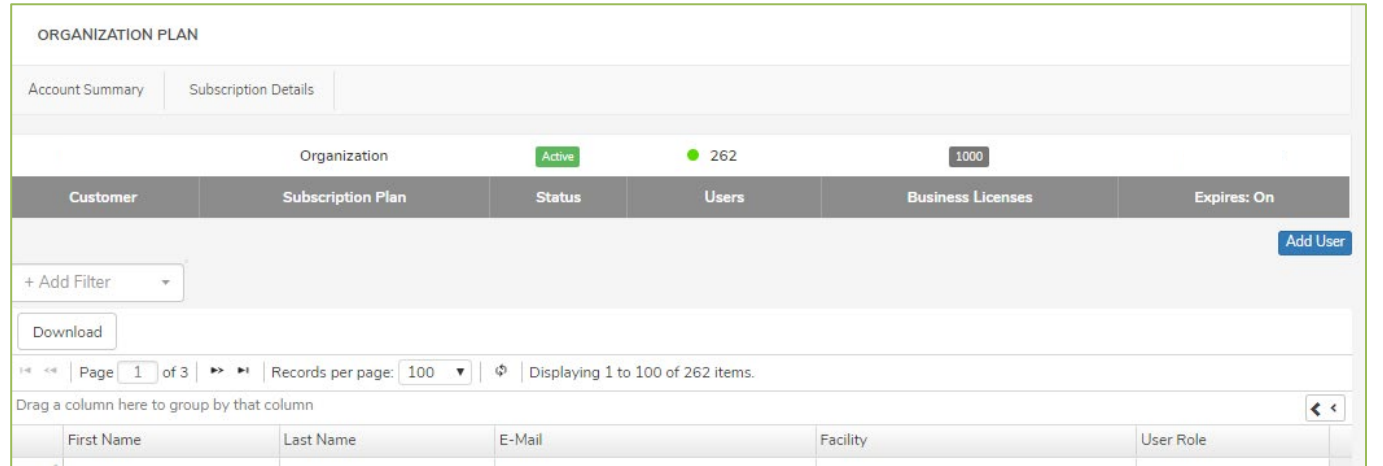

**7. You have the ability to change any of the following:**

- **First Name**
- **Last Name**
- **Designated Facility**
- **Email (Username)**
- **Password**

**After making necessary changes, click "Save." Communicate the changes you made to the appropriate individuals.**

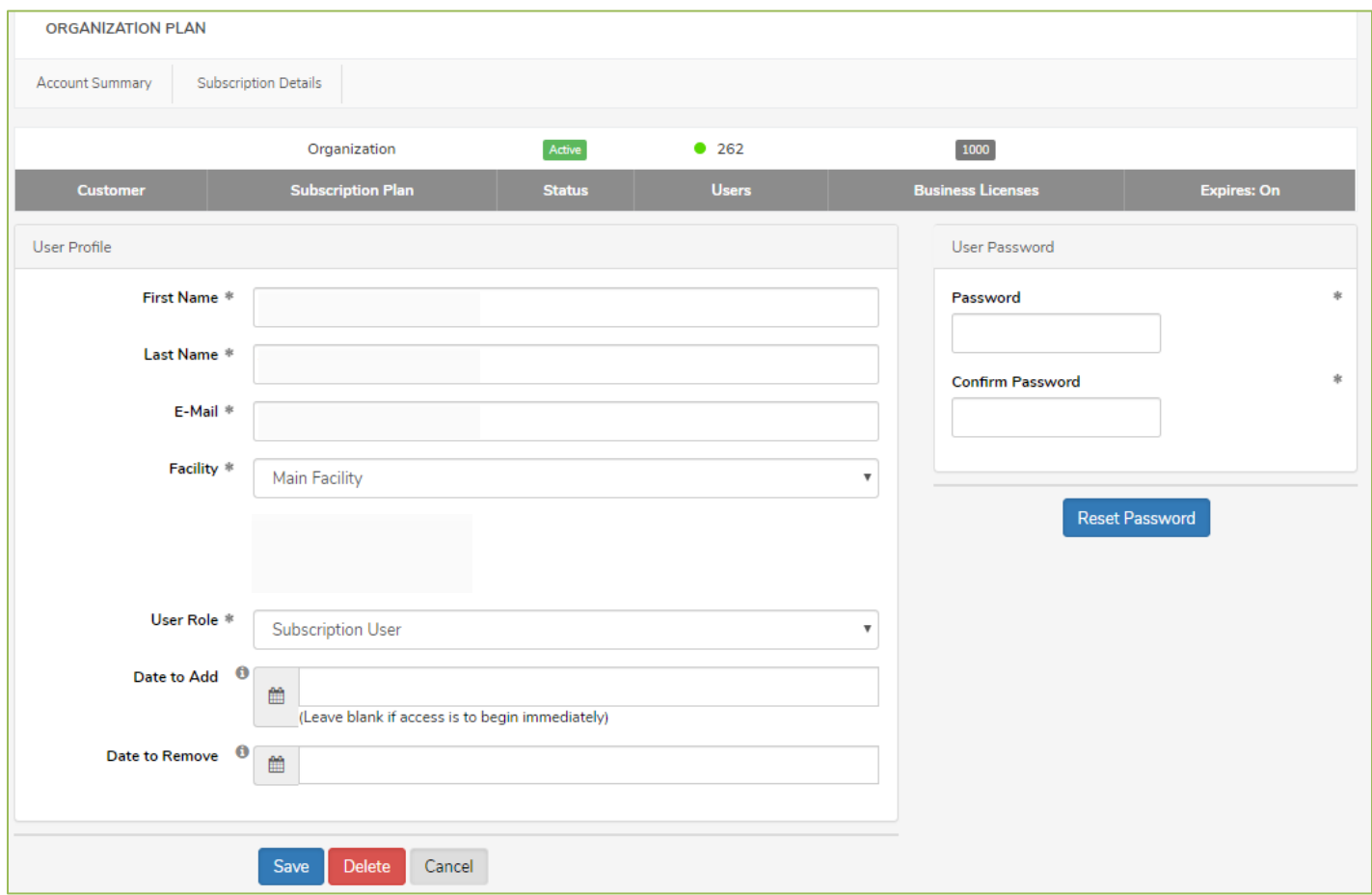